# How to change the login password?

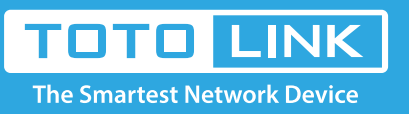

# It is suitable for : **N100RE, N150RH, N150RT, N151RT, N200RE, N210RE, N300RT, N301RT , N300RH, N302R Plus, A702R, A850, A3002RU**

**Application introduction:** If you want to reset the router's User Name and Password, please follow the steps below.

## **STEP-1:**

Connect your computer to the router by cable or wireless, then login the router by entering http://192.168.0.1 into the address bar of your browser.

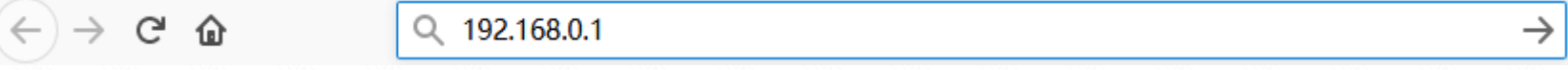

#### Note:

The default access address varies depending on the actual situation. Please find it on the bottom label of the product.

#### **STEP-2:**

User Name and Password are required, by default both are **admin** in lowercase letter. Click **LOGIN**.

**USER LOGIN** 

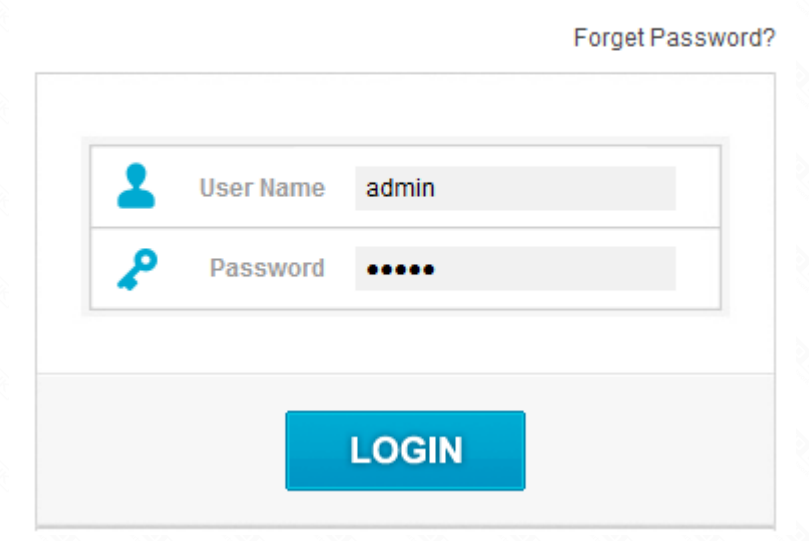

## **STEP-3:**

Click **System->Password Settings** on the navigation bar on the left. In this interface, you can change the password after entering the old password. The default user name and password is **admin.**

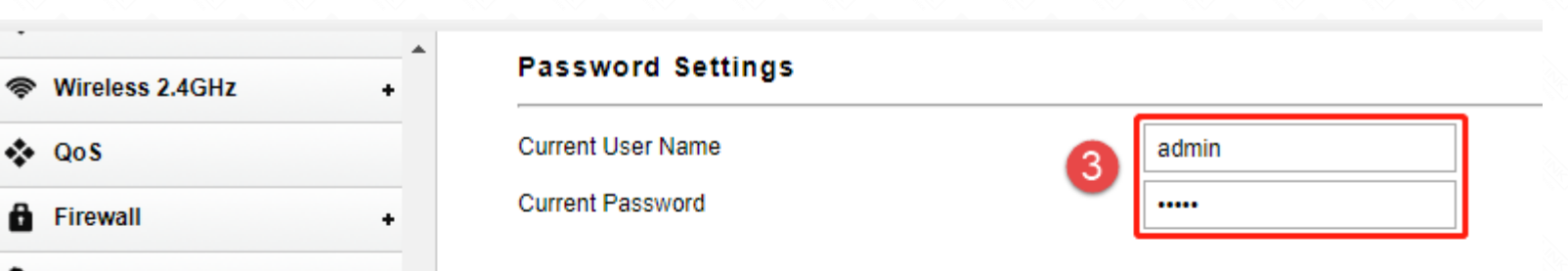

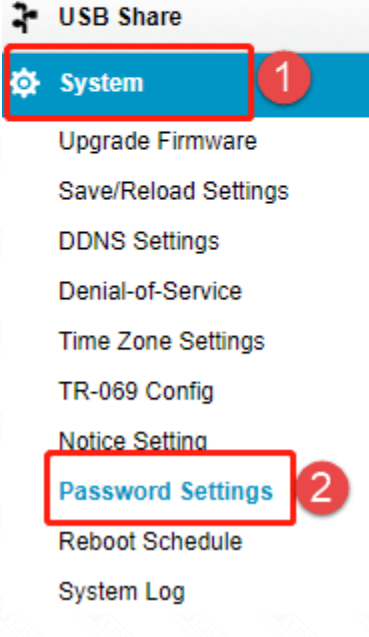

#### New User Name

New Password

Confirmed New Password

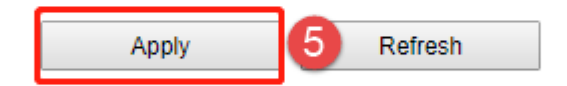

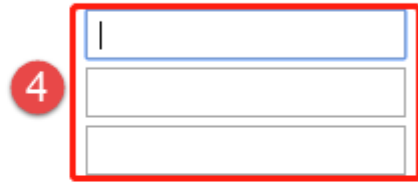